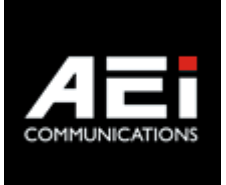

## **MIP-300**

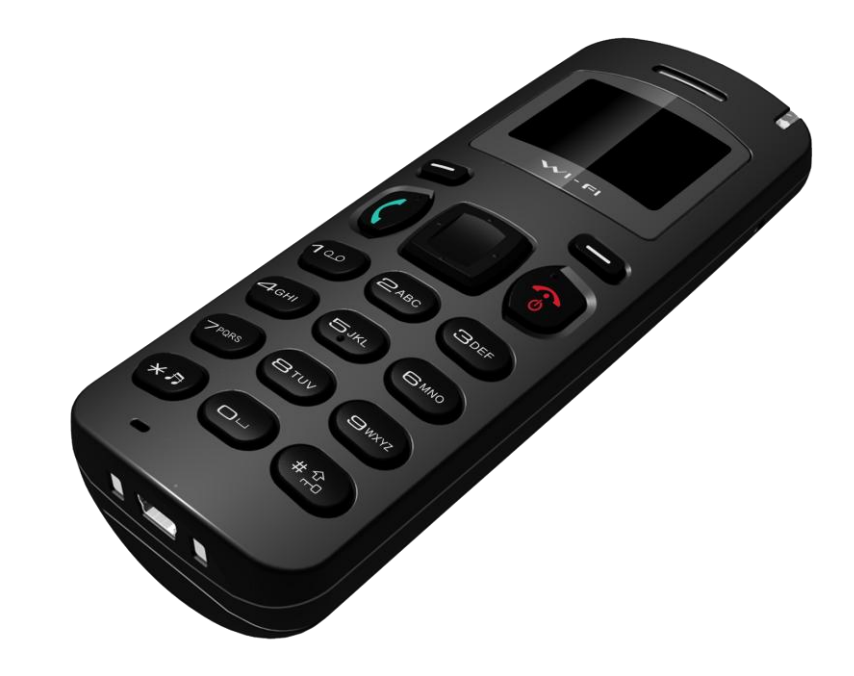

# **MIP-300 Wi-Fi phone User Guide v1.2**

## **1. Overview**

This MIP-300 enables user to make VoIP phone calls through IEEE 802.11 b/g/n wireless network. Read this user guide carefully to learn how to operate this product and take advantage of its features.

## **Package Contents**

When unpacking MIP-300, ensure all the following items are present and undamaged. If anything appears to be missing or broken, contact dealer for a replacement.

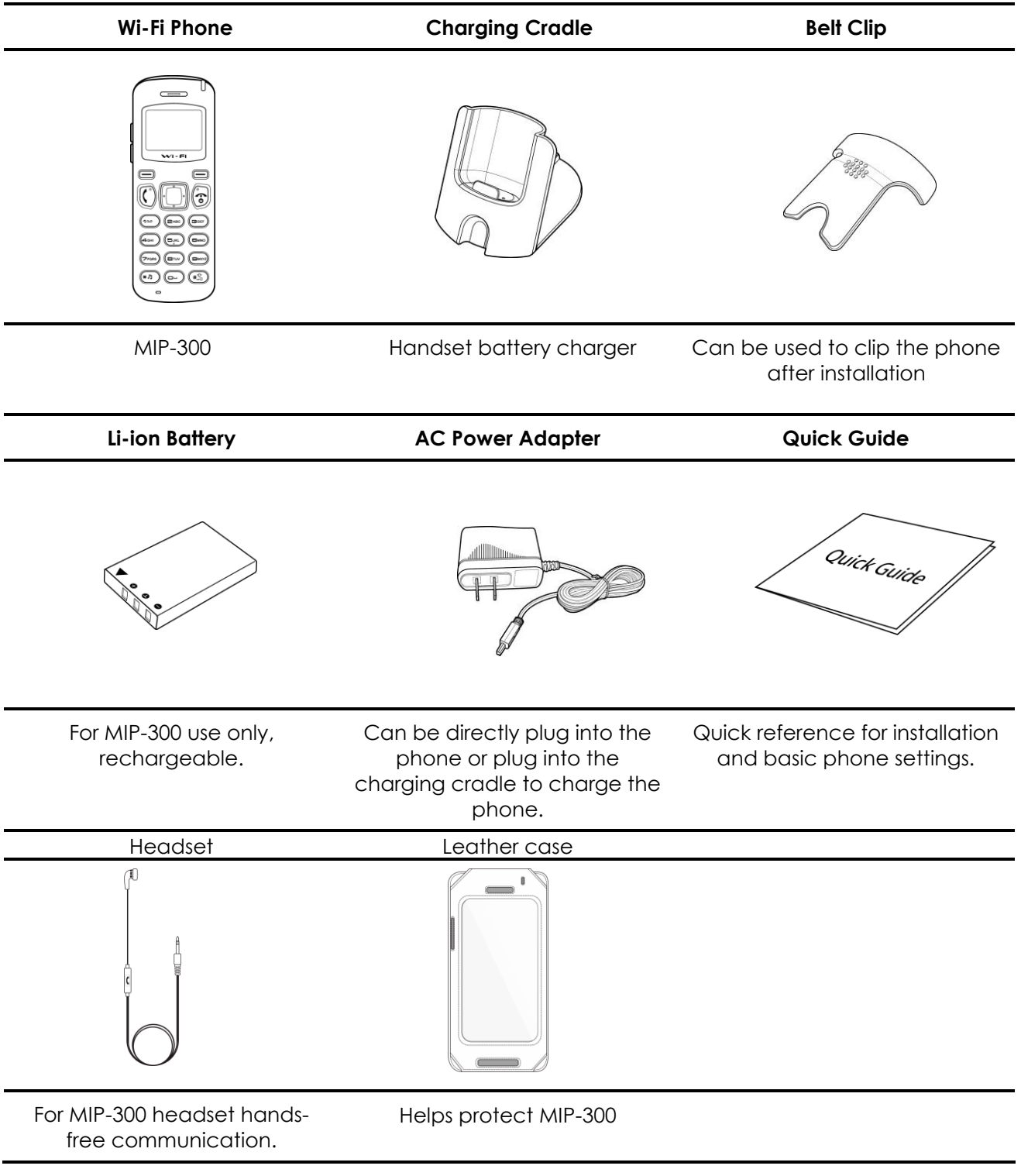

## **2. Product Description**

### **Appearance**

This describes the phone features of MIP-300.

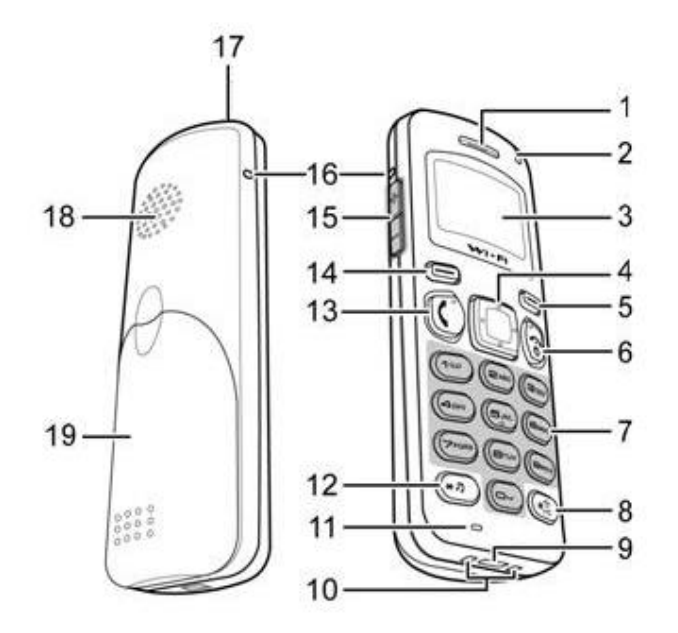

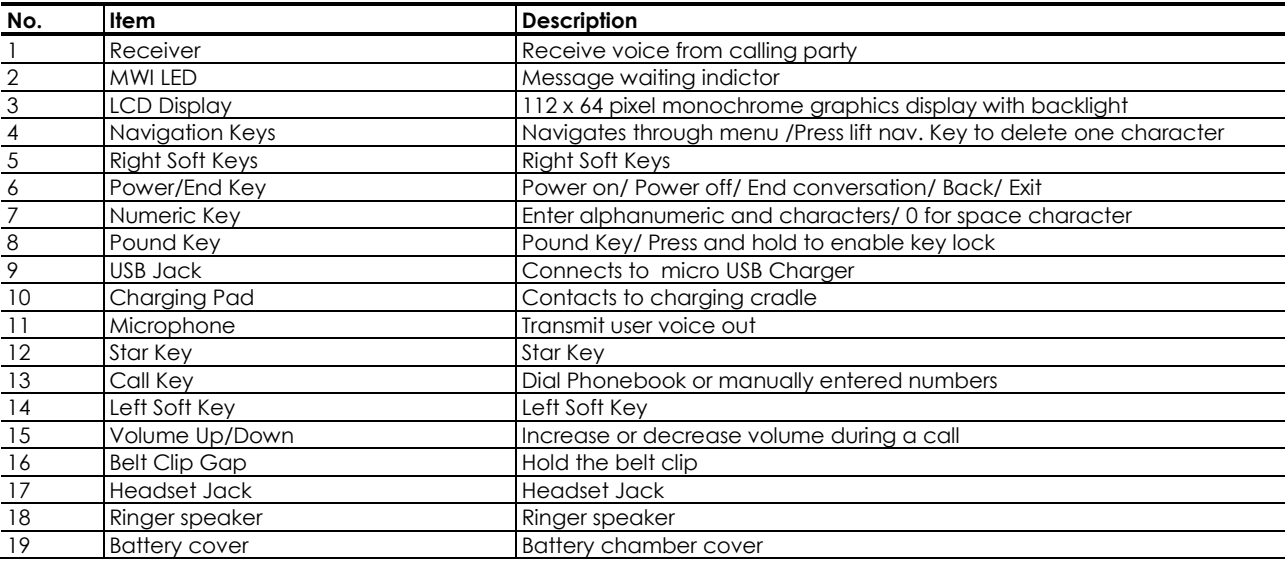

## **Inserting the Battery**

To insert the battery into MIP-300, perform the following steps:

- **•** Slide off the battery compartment cover.
- Insert the battery as shown.
- Place the battery compartment cover until it clicks into place.

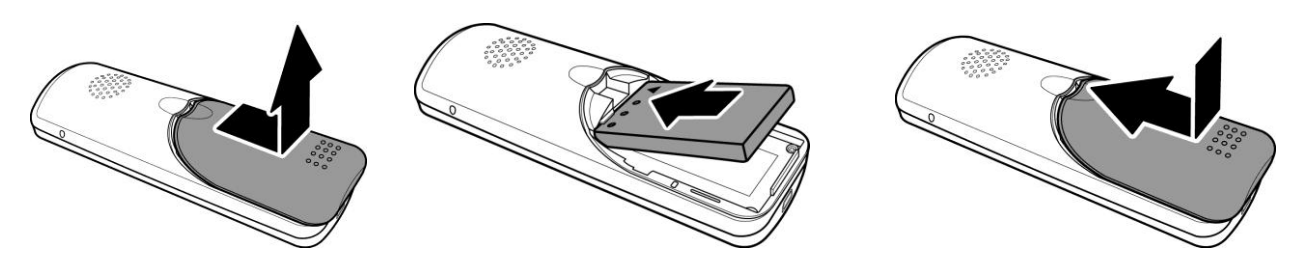

#### **Installing the Belt Clip**

- Fit the belt clip lock into the gap on one side of the phone.
- Then fit the belt clip lock into the gap on the other side of the phone. A click sound will be heard to indicate the belt is locked into place.

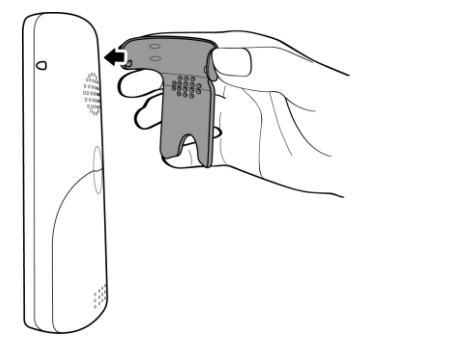

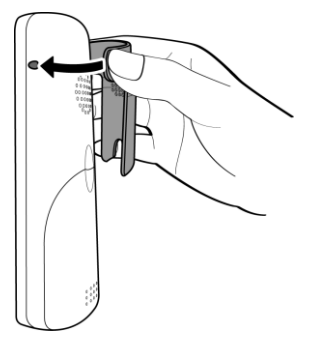

#### **Removing the Belt Clip**

Gently pull the fitted lock from one side of the phone to release the belt clip.

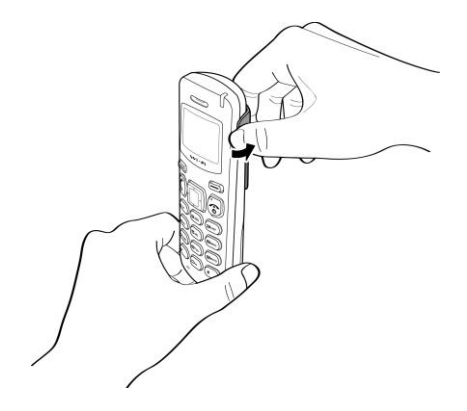

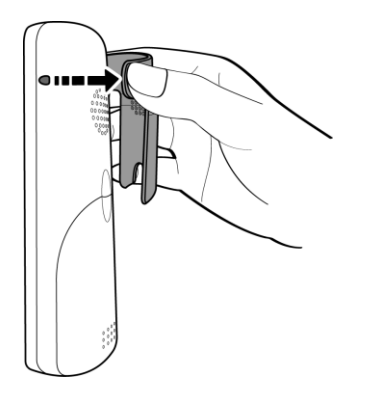

#### **Charging MIP-300**

To charge MIP-300 directly with provided AC power adapter:

- Connect one end of the AC power adapter cable to the port at the rear of the phone.
- Plug the AC power adapter into the socket.

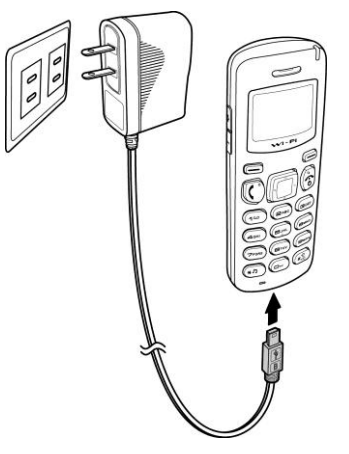

To charge MIP-300 with the charging cradle:

**.** Insert the USB plug of the AC power adapter to the cradle then insert the cable wire to the rib to fix the cable properly.

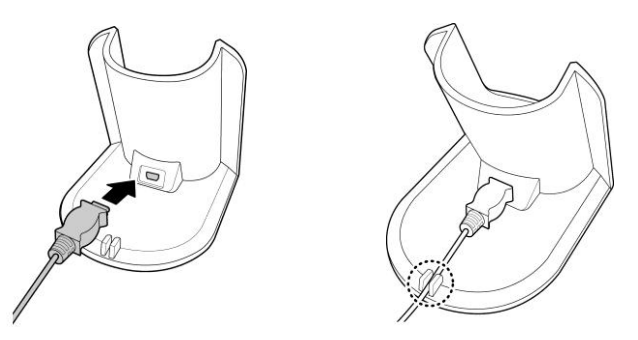

 Plug the AC power adapter into the mains socket then place MIP-300 on the cradle for charging.

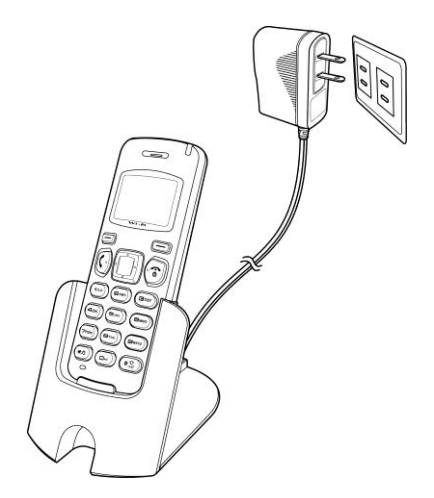

**NOTE**: The phone will turn on automatically when charging begins.

### **3. MMI MENU**

## **Display Screen**

The illustration below shows an overview of the layout of the display screens.

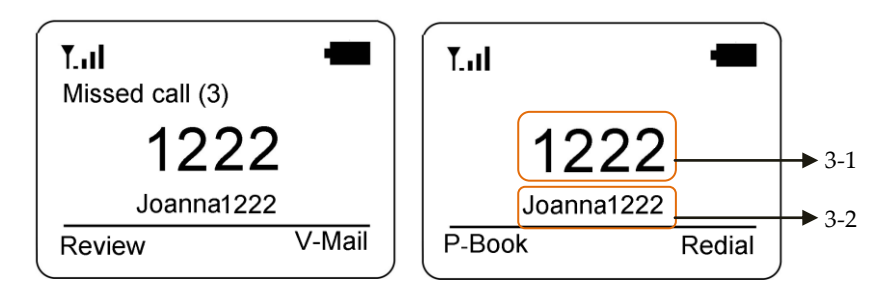

The display screen elements:

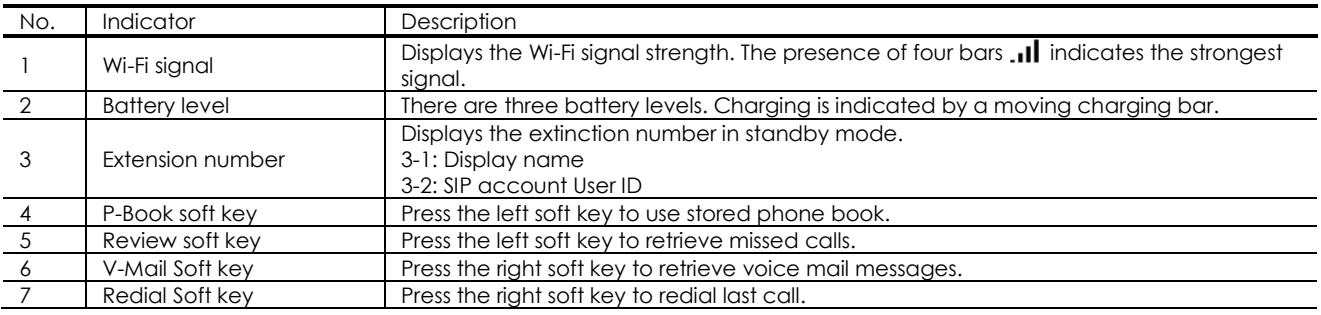

## **Main Menu**

The menu directory enables user to access the phone settings and set up the device according to the network conditions and user preferences. The menu is set up in a simple and easily accessible manner:

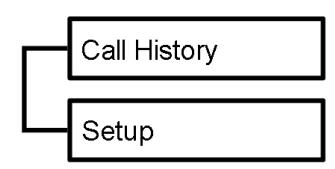

- Press the **Navigation** key to access the main menu.
- **Scroll through the main menu options using the Navigation key.**
- Choose a menu setting, press the **Select** soft key.
- **•** Press the **End** key to go back to the previous level of the menu.

The display screen shows the menu and the soft key items. Soft key items vary depending on the menu options.

#### **Call History**

Call history stores information of received, missed, or dialed calls. The lists are stored and displayed from the latest to the oldest entries. The oldest entries are deleted as new entries are added.

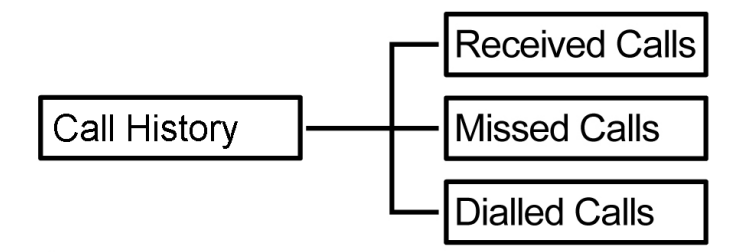

#### **Received Calls**

The **Received Calls** list consists of all answered calls.

#### **Missed Calls**

The **Missed Calls** list consists of not answered calls.

#### **Dialed Calls**

The **Dialed Calls** list consists of recent dialed calls.

Use the navigation pad then press the **Select** soft key. Options are displayed on the menu:

- **Details**: Display the call details of the selected entry.
- **•** Dial: Dial the selected entry.
- **Save:** Save the selected entry to the Phonebook.

Press the left soft key to confirm the action.

#### **Setup**

Setup menu allows user to configure general handset settings as well as to reset the phone to factory defaults and upgrade the firmware.

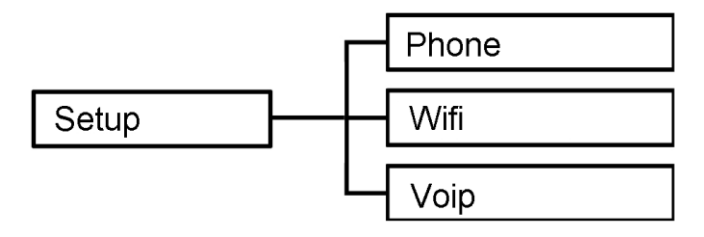

#### **Phone Setup**

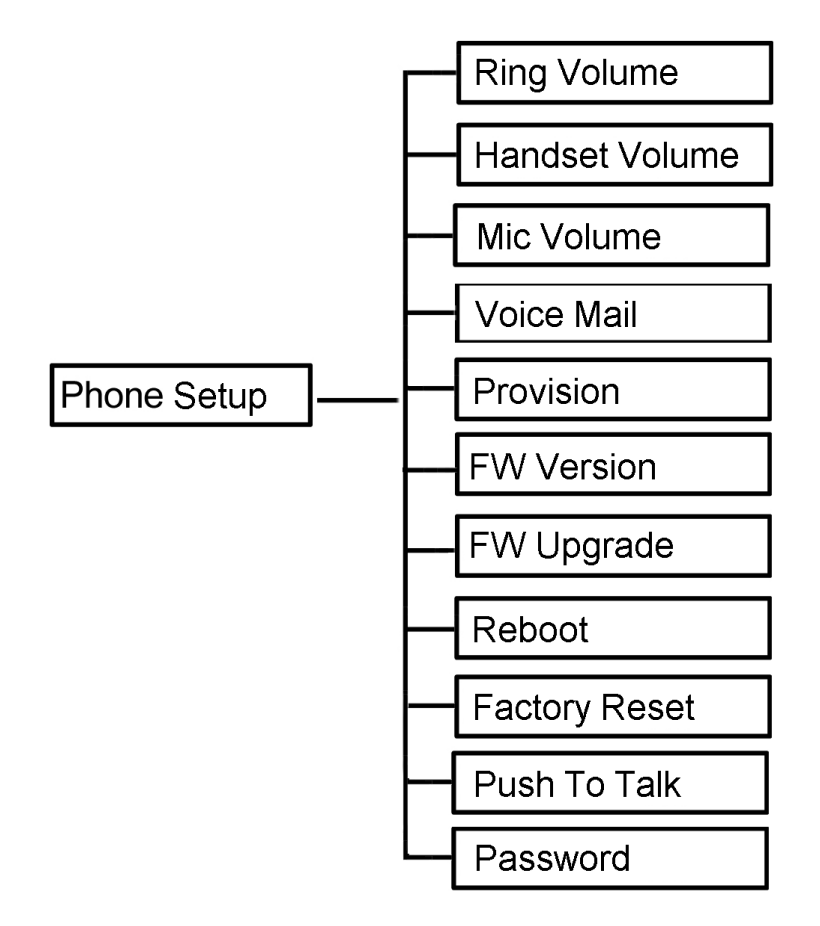

#### **Ring Volume**

Use the **Navigation** keys to increase or decrease the volume from 0 to 10 on the sliding scale. Or press **Default** soft key to use default volume level.

#### **Handset Volume**

Use the **Navigation** keys to increase or decrease the volume from 0 to 10 on the sliding scale. Or press **Default** soft key to use default volume level.

#### **Voice Mail**

Set the speed dial number to access voice mail system.

#### **Provision**

- **Server IP**: Input the provision **Server IP**.
- **File ID**: Input the **ID** to provision.

Press **OK** soft key to save.

#### **FW Version**

Check firmware version.

#### **FW Upgrade**

Upgrade MIP-300 to latest firmware.

#### **Reboot**

Reboot MIP-300.

#### **Factory Reset**

Erase all settings to factory default.

#### **Push To Talk**

- **Switch**: Enable or disable **Push To Talk**.
- **Group ID**: Set the **Group ID**. An unused network port number between 1024 ~ 65535. Group members must set the same **Group ID**.

#### **Password**

Set the password for entering the setup menu. Once display backlight turn off, MIP-300 would require password again to enter setup menu. Default password: **1234**

#### **Wi-Fi Setup**

Scan the local area for Wi-Fi reception. Within Wi-Fi reception range, set the AP as default or connect through the Select Wi-Fi menu.

To scan for Wi-Fi AP, perform the following steps:

 When selecting **Wi-Fi Scan** option, the phone starts searching for AP and the display shows **Scanning…**

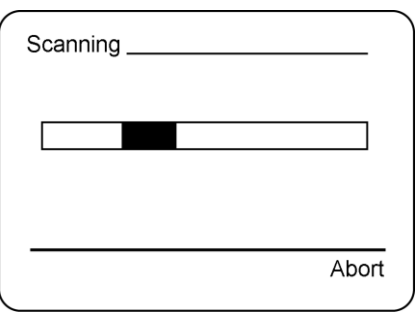

 The list of available connection AP is shown. Select the desired connection. Press the **Connect** soft key to establish connection.

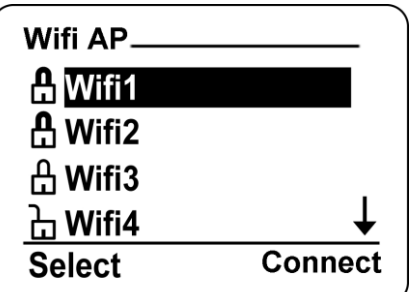

• Enter the encryption password if required.

#### **VoIP Setup**

#### **SIP Account**

- 
- $\bullet$  Switch  $\rightarrow$  Enable or disable SIP account registration.
- $\bullet$  Display Name  $\rightarrow$  SIP display name.
- $\bullet$  Username  $\rightarrow$  SIP user name.
	- Auth Name  $\rightarrow$  SIP authenticate name, used when SIP got 401 or 407.
- 
- Password  $\rightarrow$  SIP account password, used when SIP got 401 or 407.
- Register Domain  $\rightarrow$  SIP server domain name.
- Register IP  $\rightarrow$  IP for SIP server (FQDN or IP).
- Register Port  $\rightarrow$  SIP Server listen port.
	- Example: <sip[:1271@voip.com>](mailto:1271@gtek.com.tw)

Switch : Enable Display Name:1271 Username:1271 Auth Name:1271 Password: 1234 Register Domain: voip.com Register IP:192.168.168.253 Register Port: 5060

#### **Sip Global**

- $\bullet$  SIP Local Port  $\rightarrow$  SIP local listen/sending port.
- RTP Port  $\rightarrow$  RTP listen/sending port.
- $\bullet$  Expire  $\rightarrow$  Expire time for SIP REGISTER and MWI.
- $\bullet$  MWI  $\rightarrow$  Enable or Disable for send SUBSCRIBE for message waiting.
- $\bullet$  DNS SRV  $\rightarrow$  Enable or disable for DNS SRV query, only work when Register IP is FQDN.
- Example Keep Alive  $\rightarrow$  Enable or disable for sending dummy packet to SIP server.
- $\bullet$  DTMF Type  $\rightarrow$  RFC2833/SIP info/in band.

#### **Codec**

- $\bullet$  First Codec  $\rightarrow$  G.711U/G.711A/G.729/Disable.
- $\bullet$  Second Codec  $\rightarrow$  G.711U/G.711A/G.729/Disable
- $\bullet$  Third Codec  $\rightarrow$  G.711U/G.711A/G.729/Disable
- Frame Size  $\rightarrow$  20ms or 40ms for RTP packet.
- 2833 PayLoad  $\rightarrow$  RFC 2833 payload type.

#### **Apply**

Please select **Apply** to save modifications after updating of SIP settings.

## **4. Operations**

#### **Answer a Call**

An incoming call is indicated by a ringing tone. Answer the call by pressing the **Call** key to answer the call.

#### **Make a Call**

Enter the telephone number with the alphanumerical keypad. After entering the number, press the **Call** key to dial.

#### **Mute**

When a call is in progress, press **Mute** soft key to mute MIC. Press **Unmute** soft key to activate MIC.

#### **Blind Transfer**

When a call is in progress

- **•** Press **hold** soft key.
- Enter the phone number you want to transfer,
- **•** Press the **Transfer** soft key to transfer the call.

#### **Push To Talk**

Press and hold **Call** key to start a **Push To Talk** call.

## **5. Support**

For technological support, please contact *[support@aeicommunications.com](mailto:support@aeicommunications.com)*

## **Record of Revision**

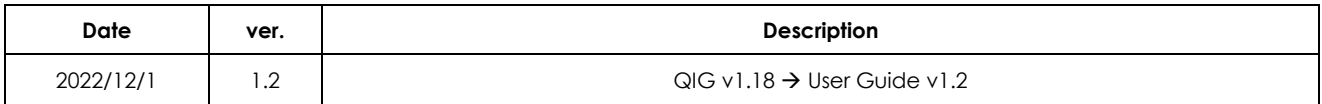